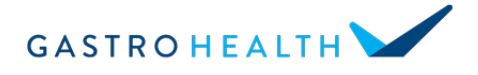

**Your televisit meeting number & link is:**

## **Patient instructions for joining your televisit with Zoom**

- 1. **Locate a device to use for your televisit** you can use a smartphone, tablet, or a personal computer as long as it has a **camera and a microphone**
	- a. **Preferred**: Phones & Tablets Apple iOS or Android
	- b. Personal computers Windows, Mac, or Google Chrome OS

## **2. Install Zoom**

- a. Access this URL <https://zoom.us/download> or the Apple or Google Play App stores
- b. Once installed, the app for Zoom as shown below will display

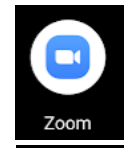

## **3. Test Zoom well in advance of your visit**

- a. Go to <https://zoom.us/test> and click join
- b. Click on the blue "Join" button
- c. A screen will appear where you be asked to enter your name. Enter it and press ok and you will taken into the meeting
- d. For any prompts that pop up asking for permission to access your camera or microphone, select allow/yes/join with video

## **4. Join your televisit**

- a. 10 minutes before your scheduled televisit appointment time, join your visit by following the above instructions and entering the meeting number at **the top of the page**.
- b. As soon as the meeting opens, a few prompts may pop up asking for permission to access your camera or microphone, select allow/yes/join with video
- c. You may see 1 or more care providers on video this is your care team